# **AKADEMICKI SYSTEM** powered by plagiat pl

## **Instrukcja obsługi dla operatora**

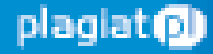

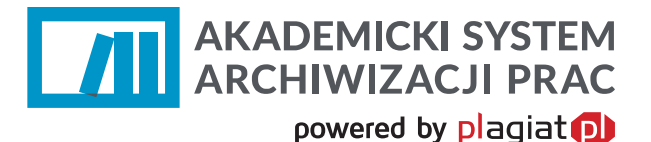

**Akademicki System Archiwizacji Prac (ASAP)** to nowoczesne, elektroniczne archiwum prac dyplomowych zintegrowane z systemem antyplagiatowym Plagiat.pl.

Student korzystający z systemu ma za zadanie wprowadzić do niego pracę dyplomową w celu poddania jej analizie antyplagiatowej.

Logowanie do systemu ASAP odbywa się przez stronę **https://asap.law.mil.pl/**

## **1. Logowanie do systemu ASAP**

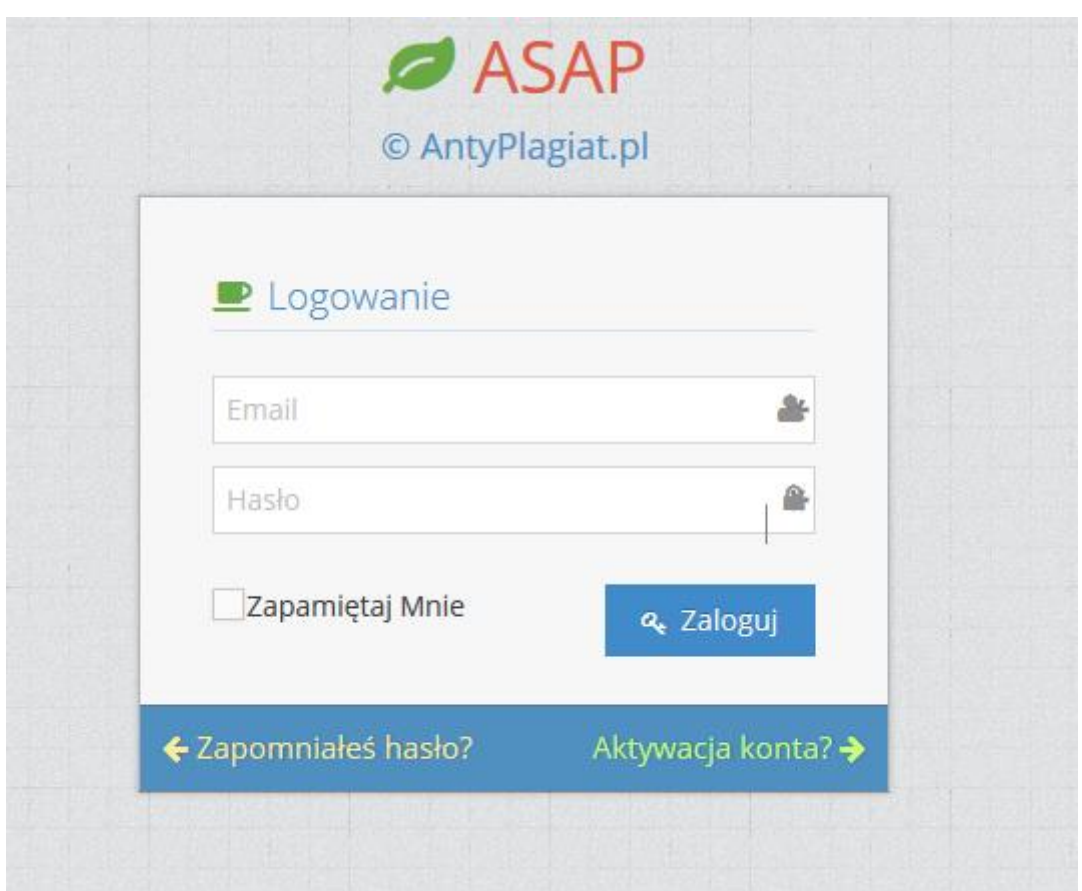

*Rysunek 1 Logowanie do systemu.* 

Przy pierwszym logowaniu należy dokonać aktywacji konta. Kolejne logowania polegają na podaniu adresu e-mail oraz ustalonego wcześniej hasła.

#### **2. Dane użytkownika**

Użytkownik systemu ASAP nie ma możliwości wprowadzenia zmian w swoich danych, może tylko zweryfikować poprawność wprowadzonych do systemu danych. W tym celu należy najechać kursorem na zakładkę **Moje konto** w prawym górnym rogu strony.

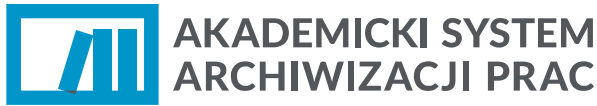

powered by plagiat **p** 

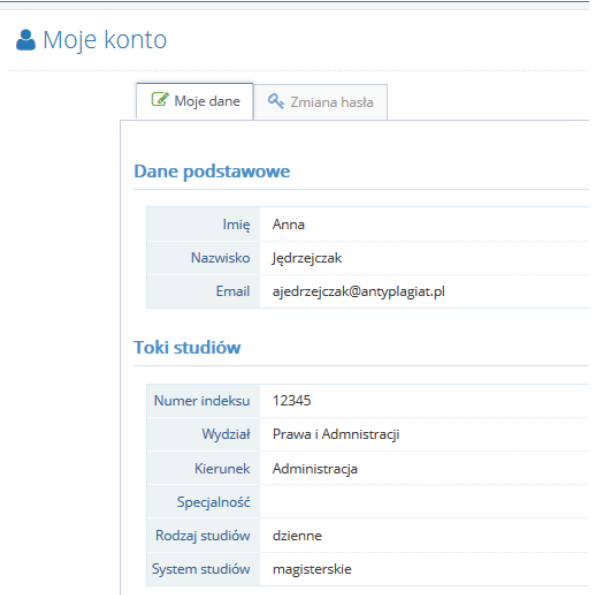

*Rysunek 2 Zakładka "moje dane"*

Użytkownik ma wgląd do danych ogólnych oraz danych szczegółowych dotyczących zakresu swoich uprawnień.

W przypadku konieczności wprowadzenia zmian w danych użytkownika, należy skontaktować się z administratorem systemu, który ma możliwość edycji danych.

W każdej chwili istnieje możliwość zmiany hasła. W zakładce **Zmiana hasła,** należy podać aktualne hasło a następnie zaproponować dowolne nowe hasło długości przynajmniej 8 znaków.

#### **3. Widok zakładek**

Operator w Akademickim Systemie Archiwizacji Prac posiada dostęp do listy użytkowników przypisanych do jednostki administracyjnej uczelni, którą się opiekuje. Może to być wydział lub instytut.

Operator posiada także widok wszystkich prac dyplomowych, dodanych przez studentów właściwej jednostki administracyjnej uczelni. Oznacza to, że może śledzić postępy w procesie dyplomowania i obiegu pracy dyplomowej studentów.

#### **4. Statusy prac**

Dokument w systemie może posiadać następujące statusy:

- Do akceptacji praca czeka na akceptację opiekuna pracy,
- Do poprawy student powinien zapoznać się z komentarzami i wgrać nową wersję pracy,
- Gotowa do wysłania praca oczekuje na wysłanie jej do weryfikacji antyplagiatowej przez opiekuna

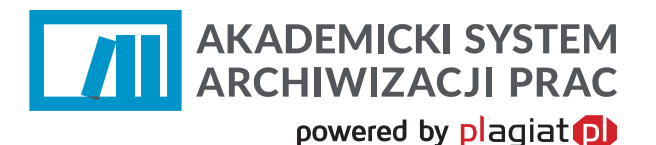

- Wysłana do analizy praca jest przetwarzana przez system antyplagiatowy,
- Raport wymaga analizy raport podobieństwa czeka na ocenę opiekuna pracy,
- Gotowa do archiwizacji praca po uzupełnieniu dokumentów w dziekanacie, zakończonym egzaminie dyplomowym i uzupełnieniu metadanych przez operatora będzie mogła zostać zarchiwizowana,
- Zarchiwizowana praca przeniesiona do elektronicznego archiwum prac dyplomowych.

#### **5. Procedura obiegu pracy dyplomowej**

Procedura rozpoczyna się od dodania pracy dyplomowej przez studenta. Student zobowiązany jest do zaakceptowania oświadczenia o samodzielności wykonania pracy. Plik z oświadczeniem dostępny jest w zakładce "do druku" przy każdej z prac dyplomowych.

Dalszym krokiem jest przesłanie pracy do opiekuna, który akceptuje ostateczną wersję pracy, bądź prosi studenta o dokonanie poprawek. Przesyłanie pracy między studentem a opiekunem odbywa się bez weryfikacji pracy w systemie antyplagiatowym. W momencie zaakceptowania ostatecznej wersji pracy, opiekun może przesłać pracę do systemu antyplagiatowego w celu wykonania analizy. W przeciągu maksymalnie 24 godzin generowany jest Raport Podobieństwa, który jest wynikiem weryfikacji antyplagiatowej.

Opiekun pracy ma obowiązek zapoznać się z Raportem a następnie uzupełnić *Protokół kontroli oryginalności pracy dyplomowej*. W ramach tej decyzji praca może zostać skierowana na jedną z trzech ścieżek.

- Praca i Raport mogą zostać zaakceptowane, wtedy praca uzyskuje status "gotowa do archiwizacji",
- Praca i Raport mogą zostać skierowane do poprawy przez studenta, wtedy otrzymuje ona status "do poprawy" i powinna zostać poprawiona przez studenta. Ta decyzja sprawia, że pocedura rozpoczyna się od nowa,
- Praca i Raport mogą zostać skierowane na ścieżkę postępowania wyjaśniającego i dyscyplinarnego. Praca uzyskuje wtedy status "zdyskwalifikowana".

#### **6. Dostęp do wyników analizy antyplagiatowej**

Po zakończeniu analizy antyplagiatowej system Plagiat.pl generuje Raport podobieństwa, który jest dostępny dla wszystkich użytkowników biorących udział w procesie obiegu pracy dyplomowej: studenta, opiekuna, recenzenta oraz operatora.

Zapoznanie się z raportem umożliwia, znajdująca się kolumnie **Akcje** w tabeli z zestawieniem dokumentów, ikona **Zobacz raport**, której kliknięcie otwiera pełny Raport podobieństwa. Dzięki ikonom obecnym powyżej Raportu podobieństwa użytkownik ma również możliwość:

zapisu raportu do pliku w formacie HTML,

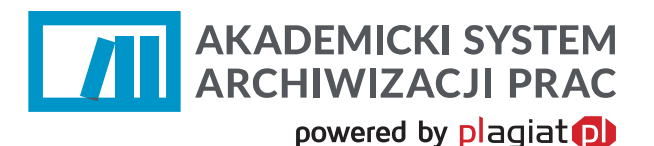

- wydrukowania raportu (po kliknięciu otwiera się wersja do wydruku dostosowana do formatu A4),
- otwarcia Instrukcji interpretacji Raportu podobieństwa.

## **7. Zadania operatora w aplikacji ASAP**

Najważniejszym zadaniem operatora w ASAP jest archiwizacja pracy dyplomowej.

Archiwizacja pracy odbywa się po odbytym egzaminie dyplomowym. Tym samym archiwizowane mogą być tylko prace , które mają status "Gotowa do archiwizacji" oraz dla których istnieje wypełniony protokół z egzaminu dyplomowego.

W aplikacji ASAP archiwizacja jest jednoznaczna w wykonaniem kilku innych czynności.

- Konieczne jest uzupełnienie brakujących metadanych pracy dyplomowej, które wymagane są przez Ogólnopolskie Repozytorium Prac Dyplomowych.
- Dodanie pracy do archiwum przenosi ją z listy prac dyplomowych bieżących do zakładki Archiwum.
- Przeniesienie pracy do Archiwum oznacza również, że część dokumentacji związanej z pracą ulega usunięciu – w Archiwum przetrzymywana jest praca dyplomowa, metadane, załączniki, Raport podobieństwa oraz pliku do druku. Archiwum nie przechowuje wcześniejszych wersji pracy dyplomowej.
- Archiwizacja pracy do także przesłanie jej tekstu do bazy porównawczej w celu rozbudowania materiału porównawczego dla kolejnych weryfikacji w systemie.
- Archiwizacja to także przygotowanie pracy do przesłania jej do Ogólnopolskiego Repozytorium Prac Dyplomowych powstałej przy POLon.

## **8. Archiwizacja**

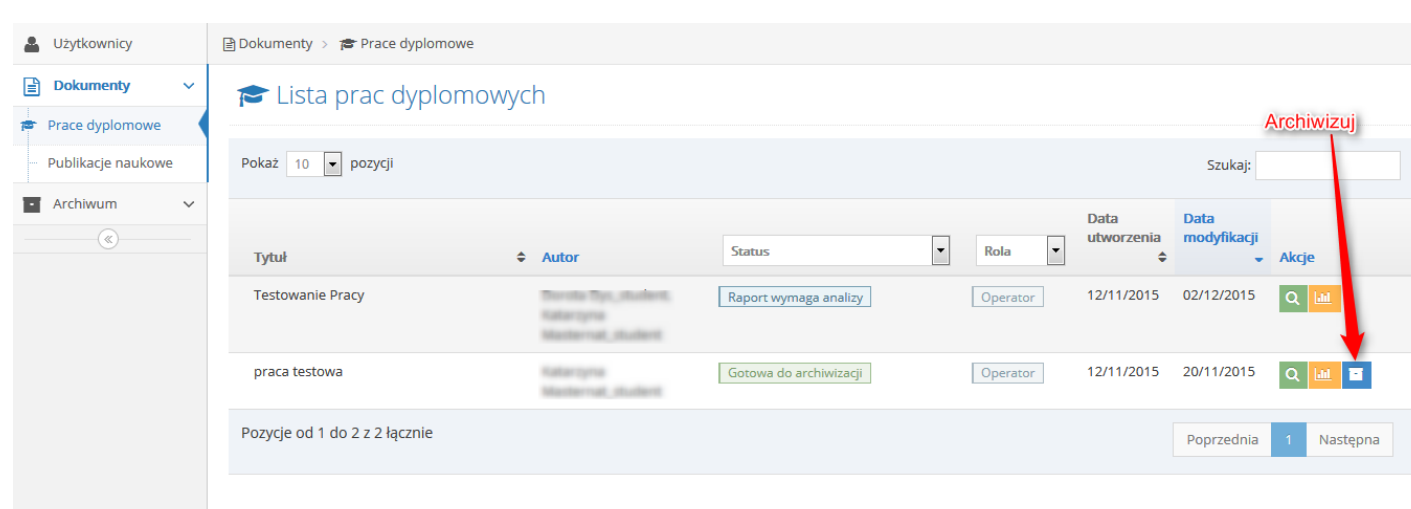

#### *Rysunek 3 Archiwizacja prac dyplomowych.*

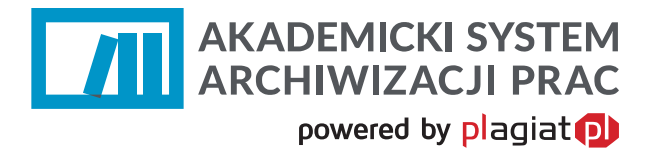

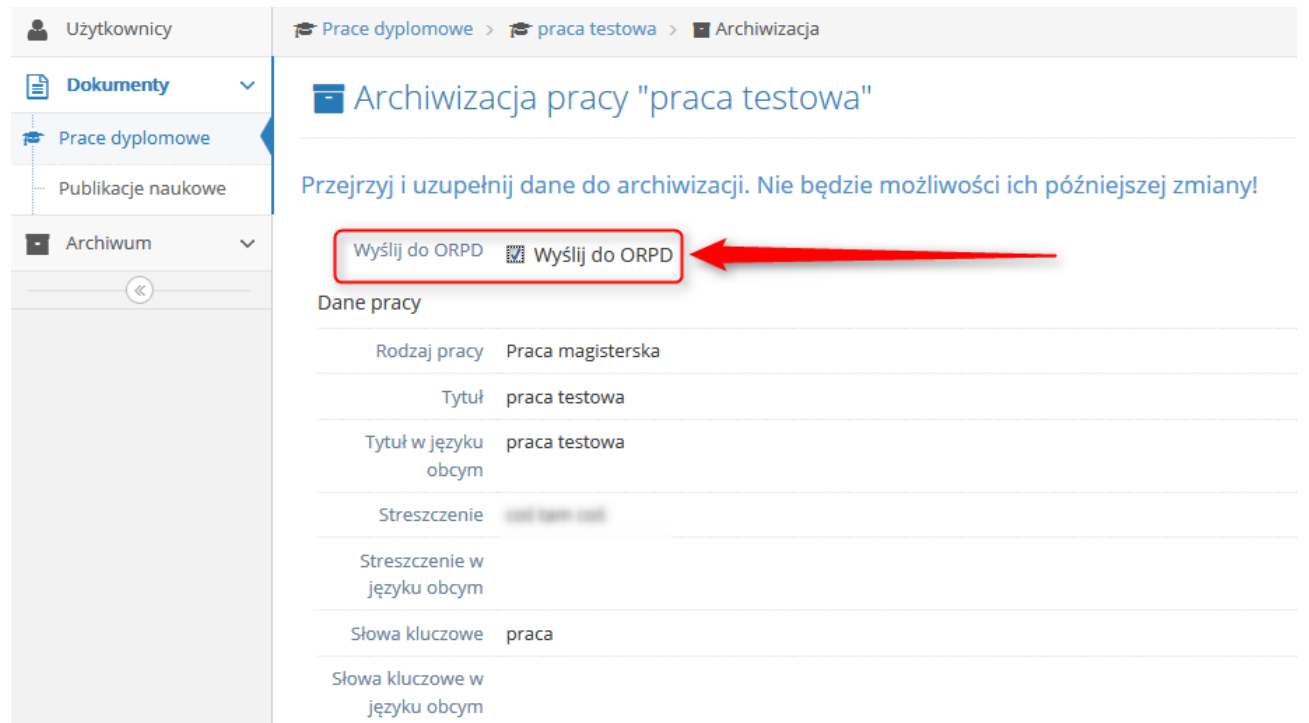

#### *Rysunek 4 Wysyłanie pracy do ORPPD*

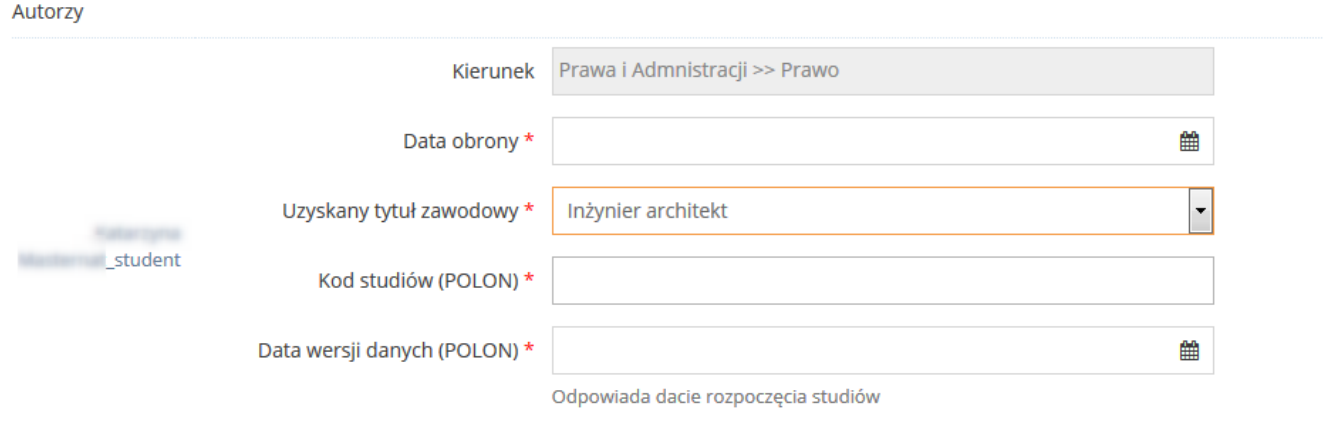

*Rysunek 5 Wysyłanie pracy do ORPPD, uzupełnienie brakujących danych*

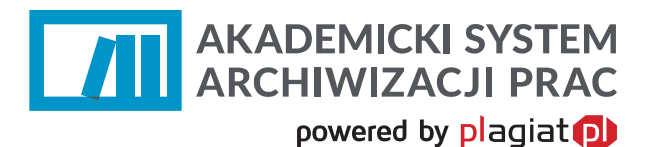

Promotor i recenzenci

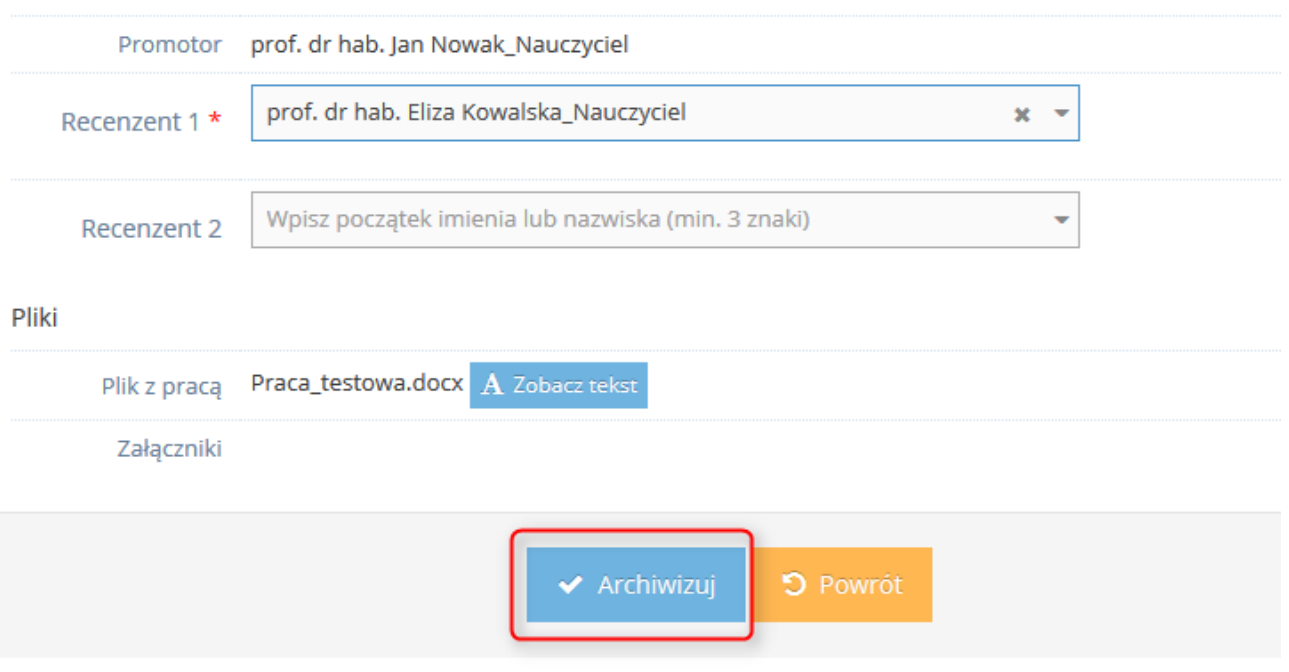

#### *Rysunek 6 Wysyłanie pracy do ORPPD, uzupełnienie brakujących danych*

## **9. Archiwum prac dyplomowych**

W archiwum operator ma dostęp do wszystkich prac dyplomowych.

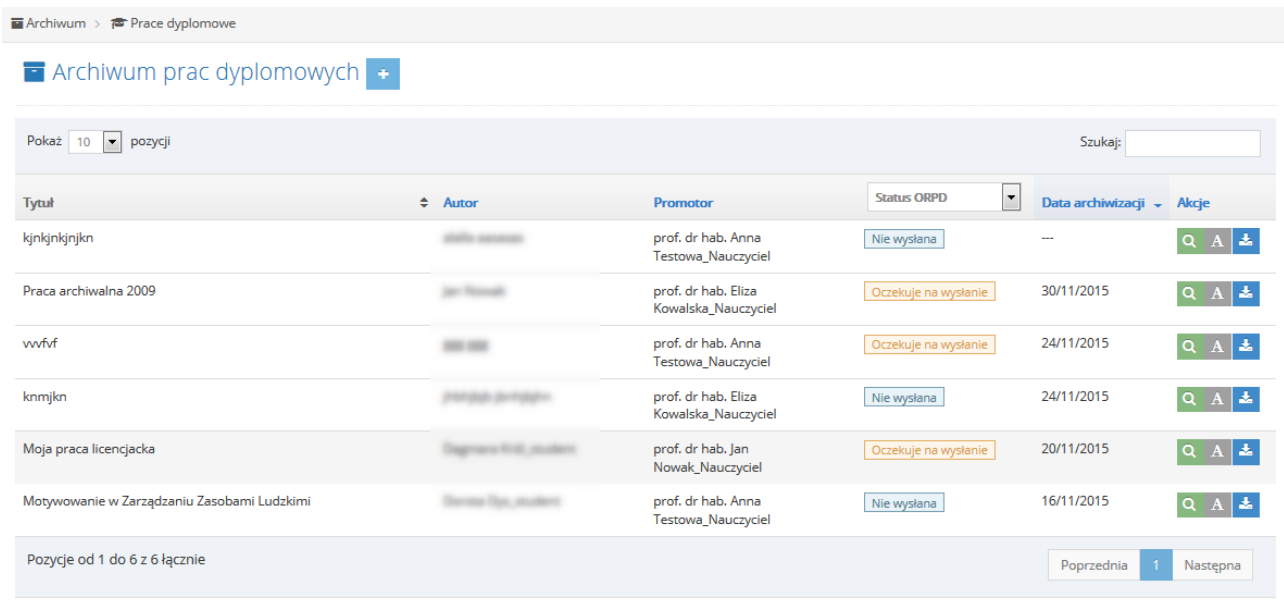

*Rysunek 7 Widok na archiwum prac dyplomowych z możliwością podejrzenia tekstu pracy lub pobrania jej na dysk.*

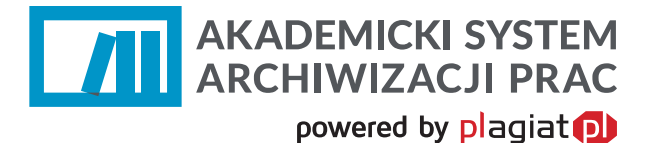

Pozostali użytkownicy posiadają domyślnie w archiwum dostęp tylko do prac, z którymi są powiązani jakąś rolą. Student widzi więc swoje prace dyplomowe, a nauczyciel akademicki prace, których był opiekunem lub recenzentem.

**Dodawanie archiwalnych pracy dyplomowych jest możliwe tylko dla Operatorów, posiadających dodatkowe uprawnienie Operatora Archiwum.**

W zakładce Archiwum, Operator z odpowiednimi uprawnieniami ma możliwość dodania nowej archiwalnej pracy dyplomowej.

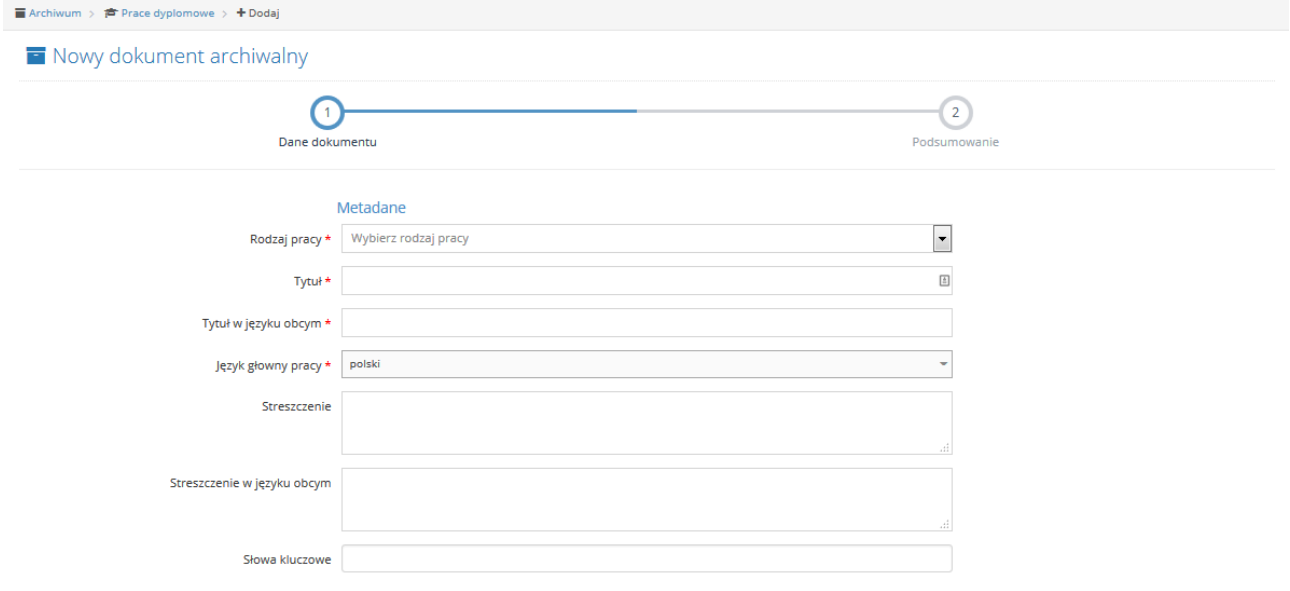

#### *Rysunek 8 Prace archiwalne, uzupełnianie danych.*

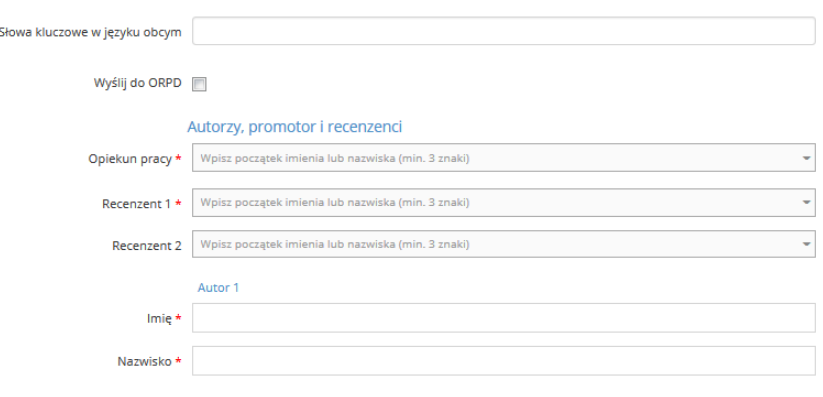

*Rysunek 9 Prace archiwalne, uzupełnianie danych.*

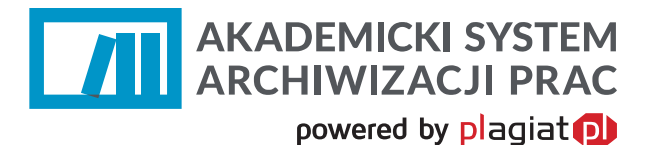

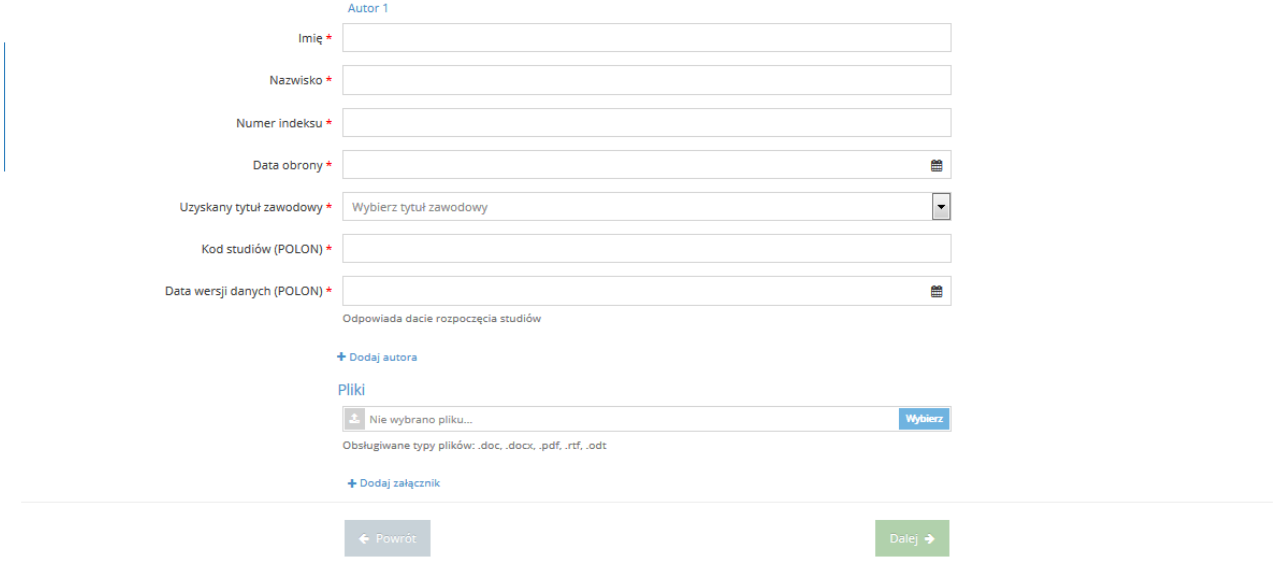

*Rysunek 10 Prace archiwalne, uzupełnianie danych.*

W celu zarchiwizowania pracy dyplomowej konieczne jest uzupełnienie wszystkich wymaganych pól oraz wgranie pliku z pracą dyplomową.

Prace archiwalne, nie są wysyłane do systemu antyplagiatowego.

#### **10. Wylogowanie z systemu ASAP.**

Wylogowanie z systemu ASAP odbywa się po wybraniu zakładki **Wyloguj** znajdującej się w prawym górnym rogu okna aplikacji.

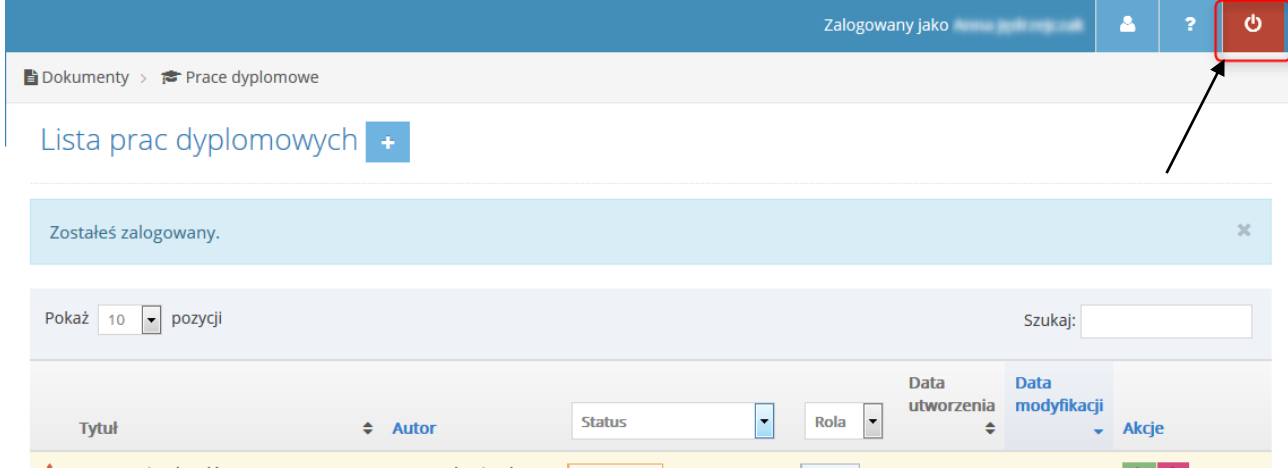

*Rysunek 11 Wylogowanie z systemu ASAP.*